## 大会議室 プロジェクターのご利用方法

∎ 機器構成

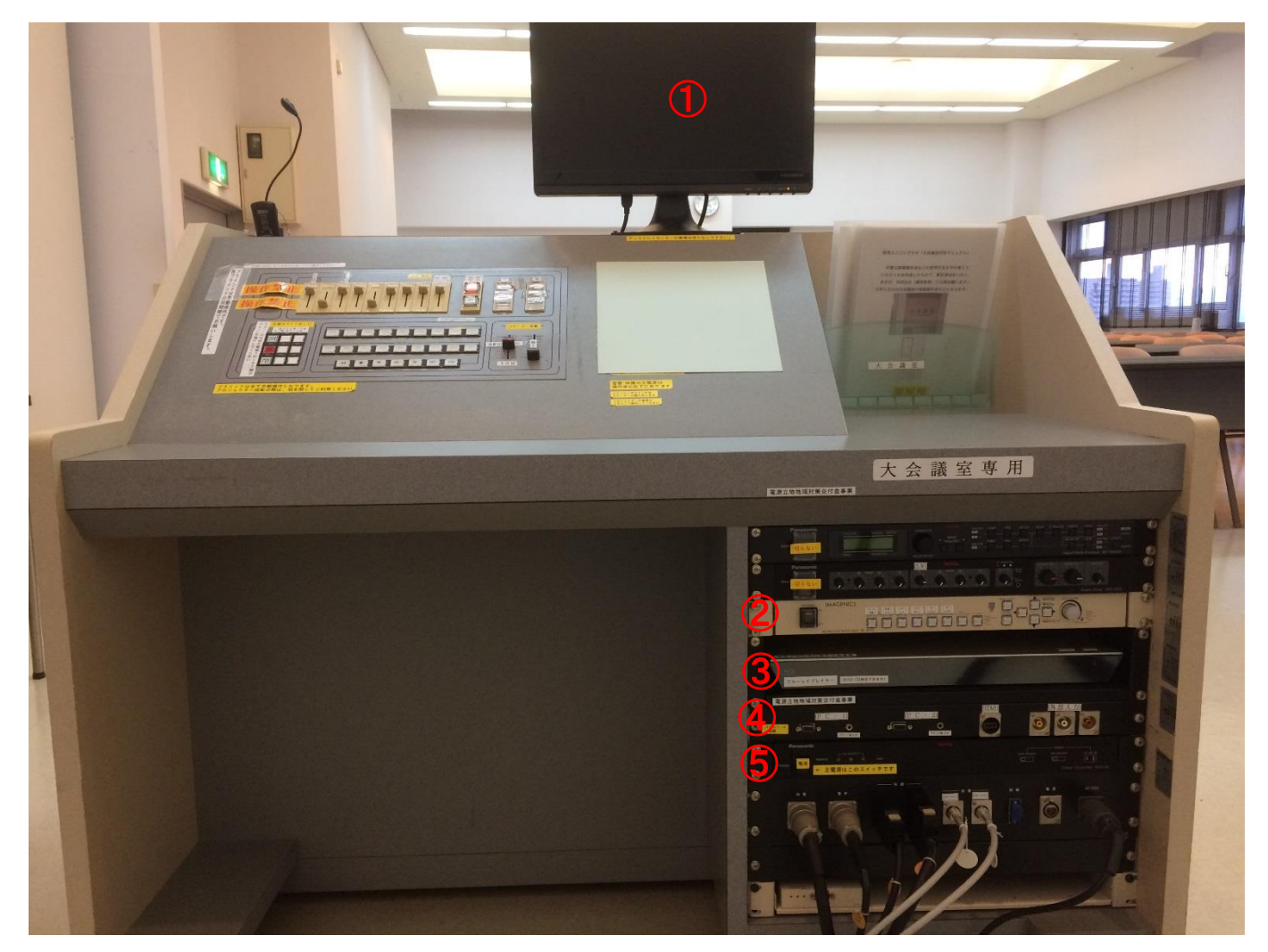

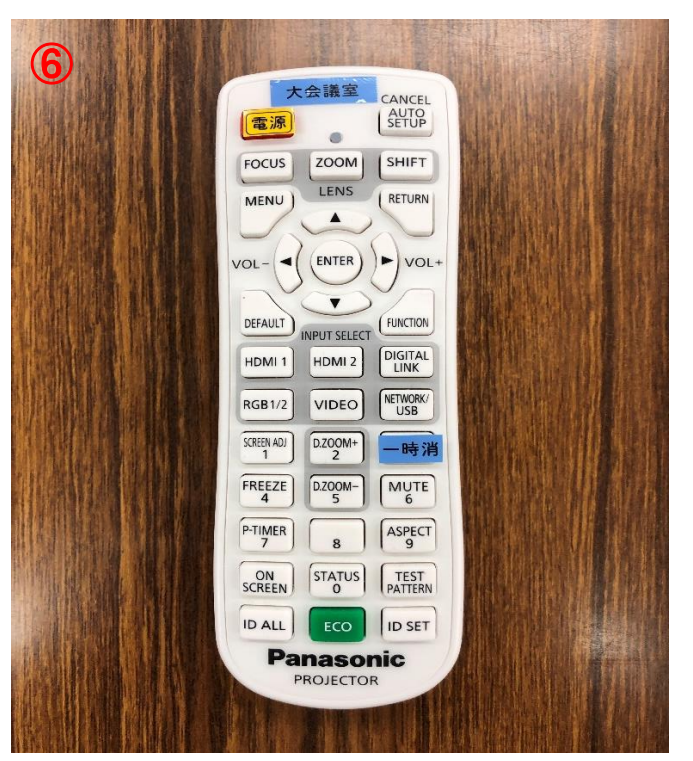

①プレビューモニター ②スイッチャー ③ブルーレイプレイヤー ④AV機器接続パネル ⑤主電源ユニット ⑥プロジェクターリモコン

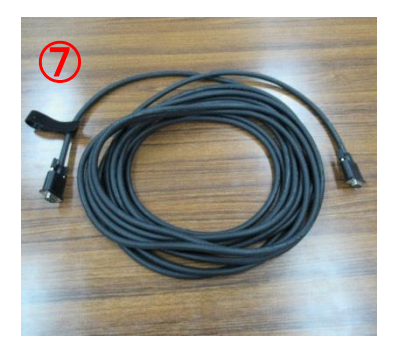

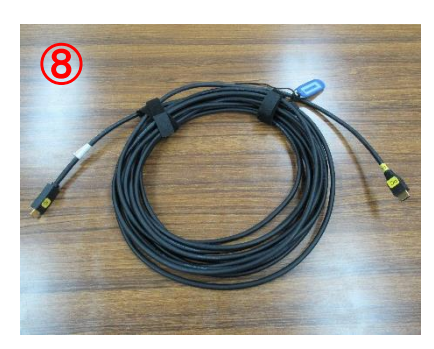

 $Q$ RGB(V GA)ケーブ ル  $@HDMI$ ケーブル

**Ⅰ 起動 · 接続方法** 

①電源ユニットの主電源ボタンを押してください。

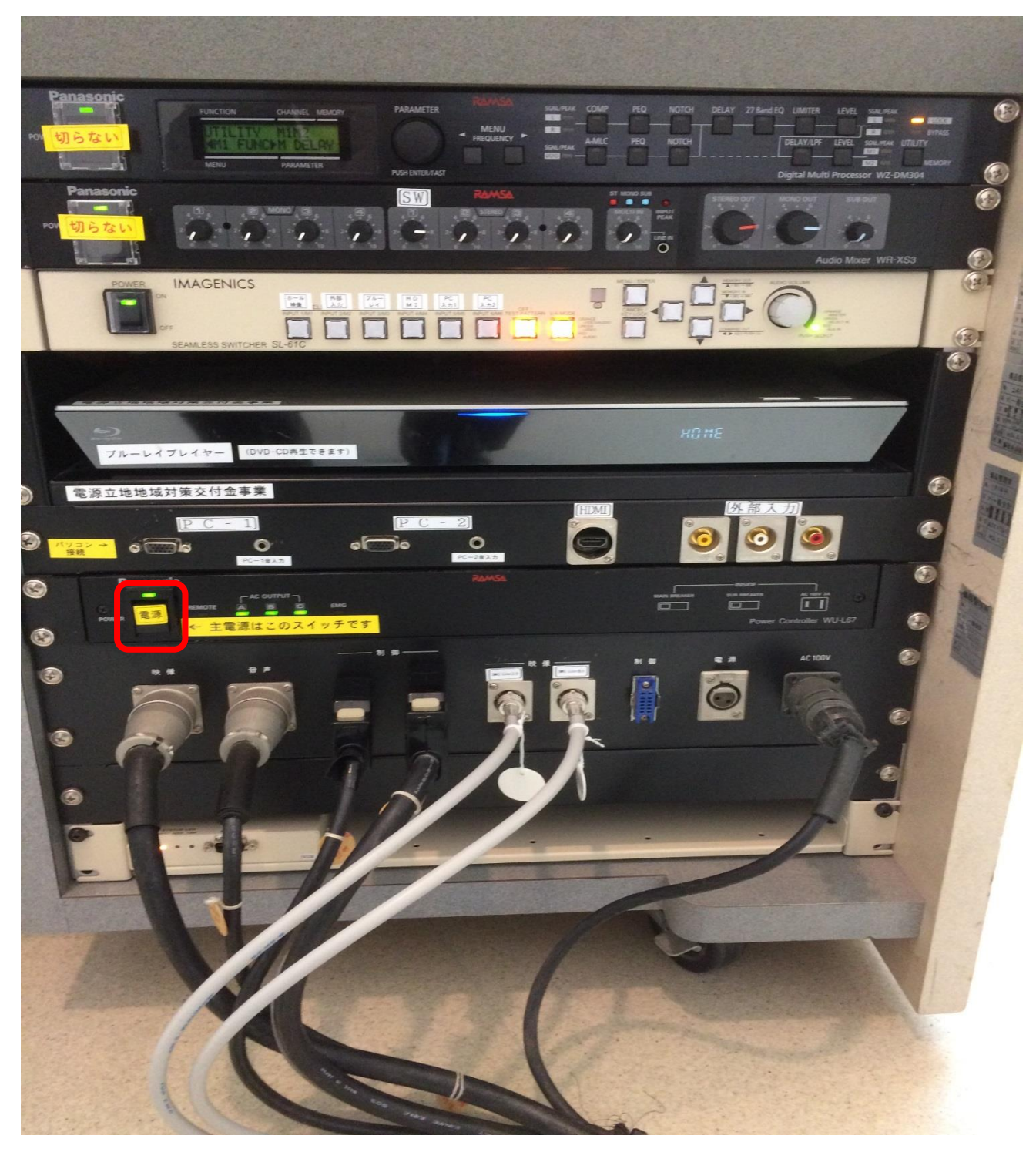

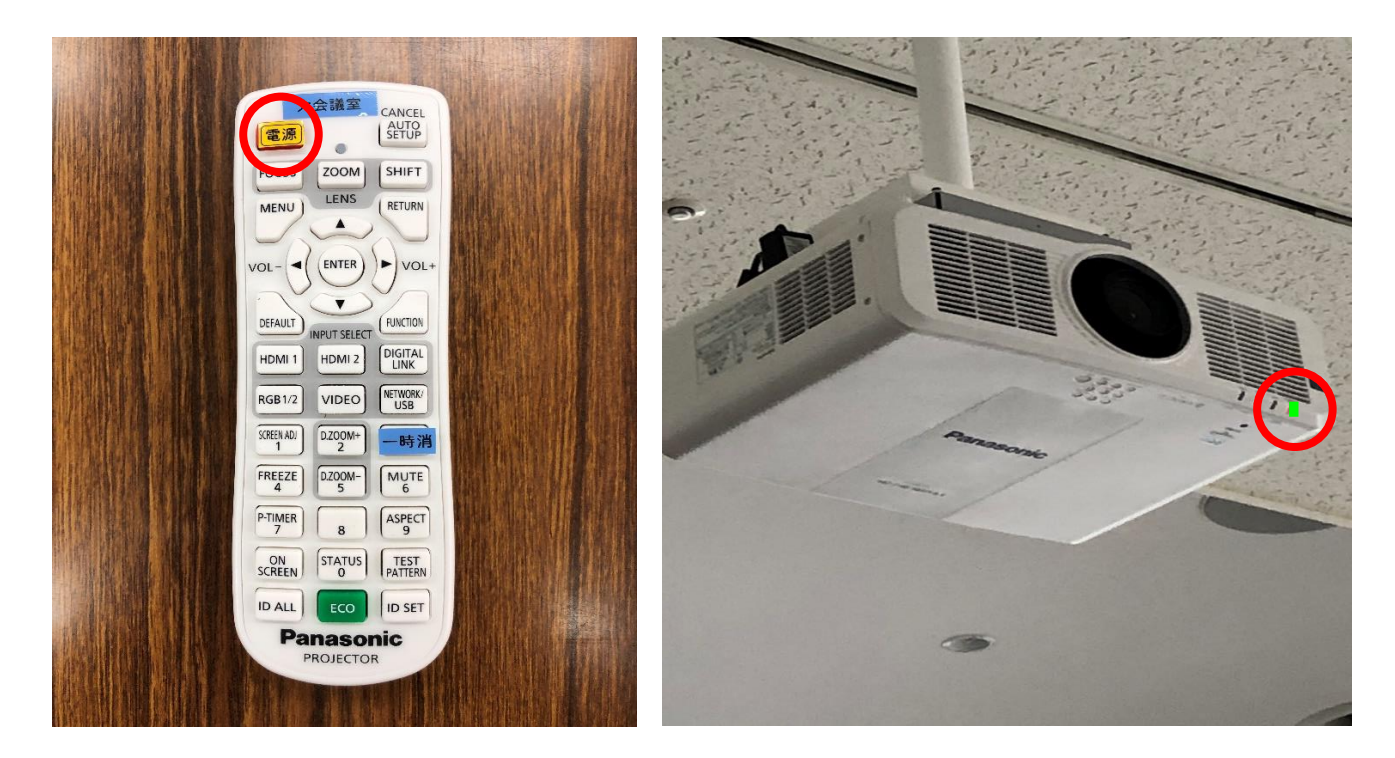

②プロジェクターリモコンをプロジェクター本体に向けて電源を入れてください。 電源ランプが赤から緑の点灯に変わります。

③パソコンの電源を入れてください。

HDMI 全車業 PC-1 PC-2  $\overline{1}$ **MAN** BRAKE

④パソコンとプロジェクターをケーブルで接続してください。

· RGB(VGA)ケーブルで接続する場合(映像出力のみ)

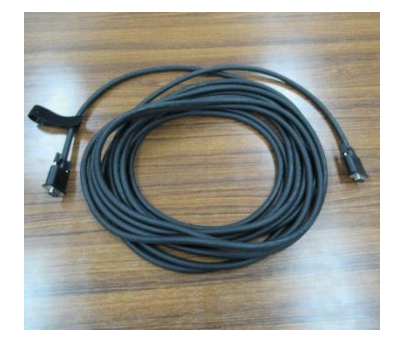

AV機器接続パネルのPC-1(RGB入力端子)またはPC-2 (RGB入力端子)にケーブルを接続し、パソコン側のRGB出力端 子にもケーブルを接続します。

※パソコンの音声を出力する場合

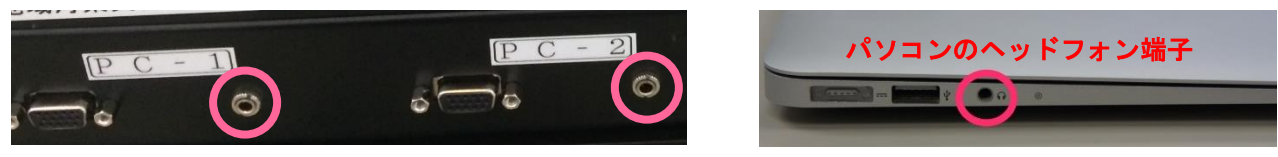

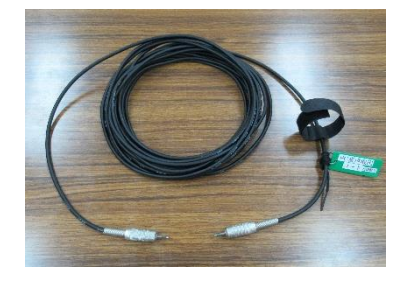

ミニステレオプラグケーブルを接続してください。 (管理事務室で無料で貸出をしています。) AV機器接続パネルのRGB入力端子の右側の音声入力端子にケー ブルを接続し、パソコン側のヘッドフォン端子にもケーブルを接続し ます。

· HDMIケーブルで接続する場合(映像と音声の出力)

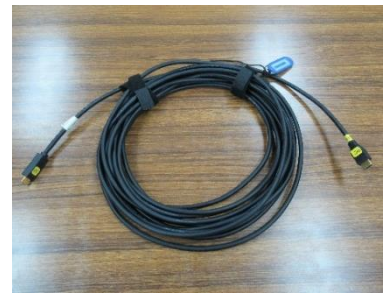

AV機器接続パネルのHDMIにケーブルを接続し、パソコン側の HDMI出力端子にもケーブルを接続します。

※iPad や Mac を接続する場合は、各種変換アダプターが必要となりますので、管理事務室へ ご連絡ください。

⑤スイッチャーで投写したい機器を選択してください。 選択した部分がオレンジ色に点灯します。 音量調整ダイヤルをまわすと音量の調節をすることができます。

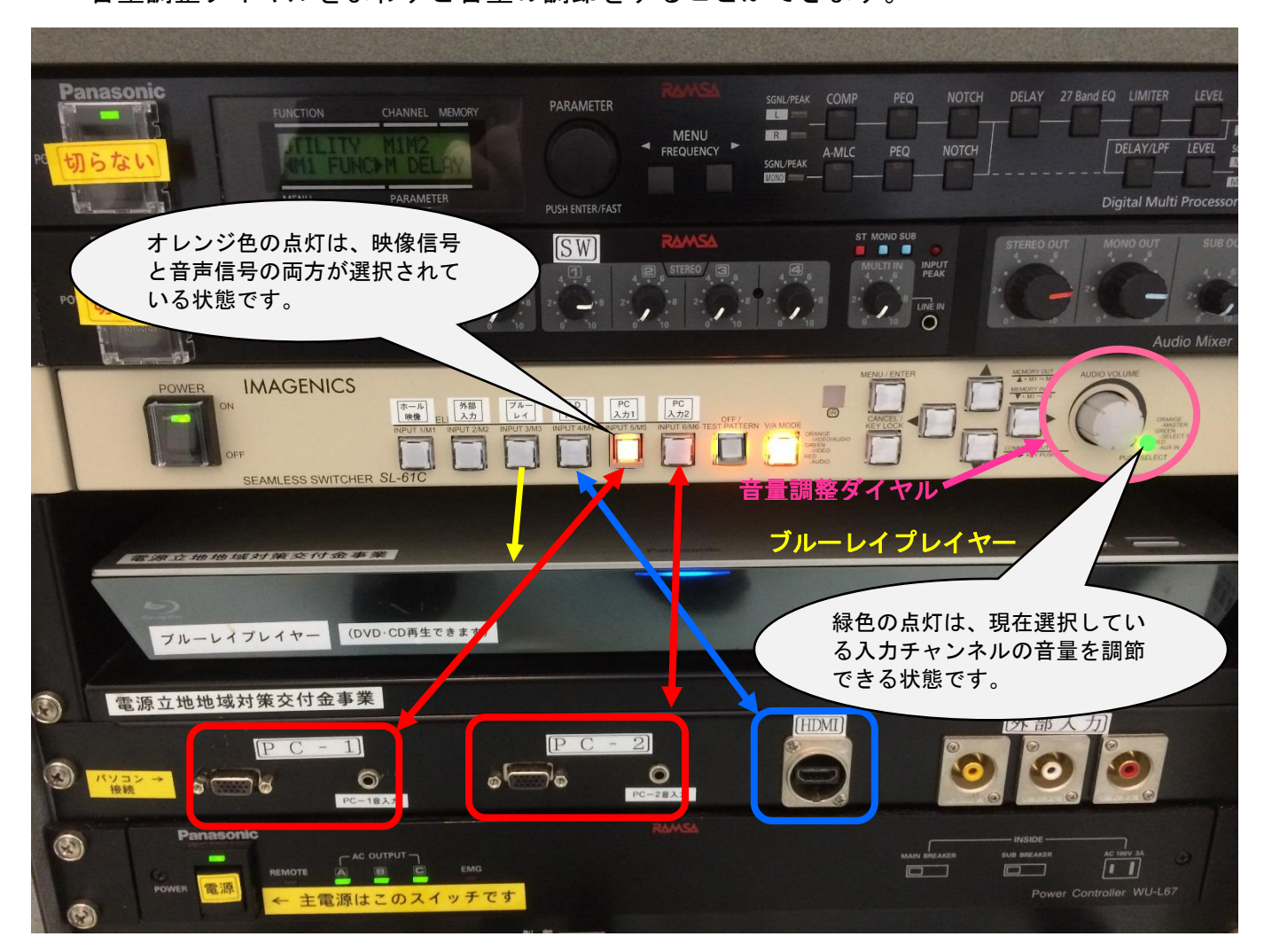

■ リモコンで可能な操作

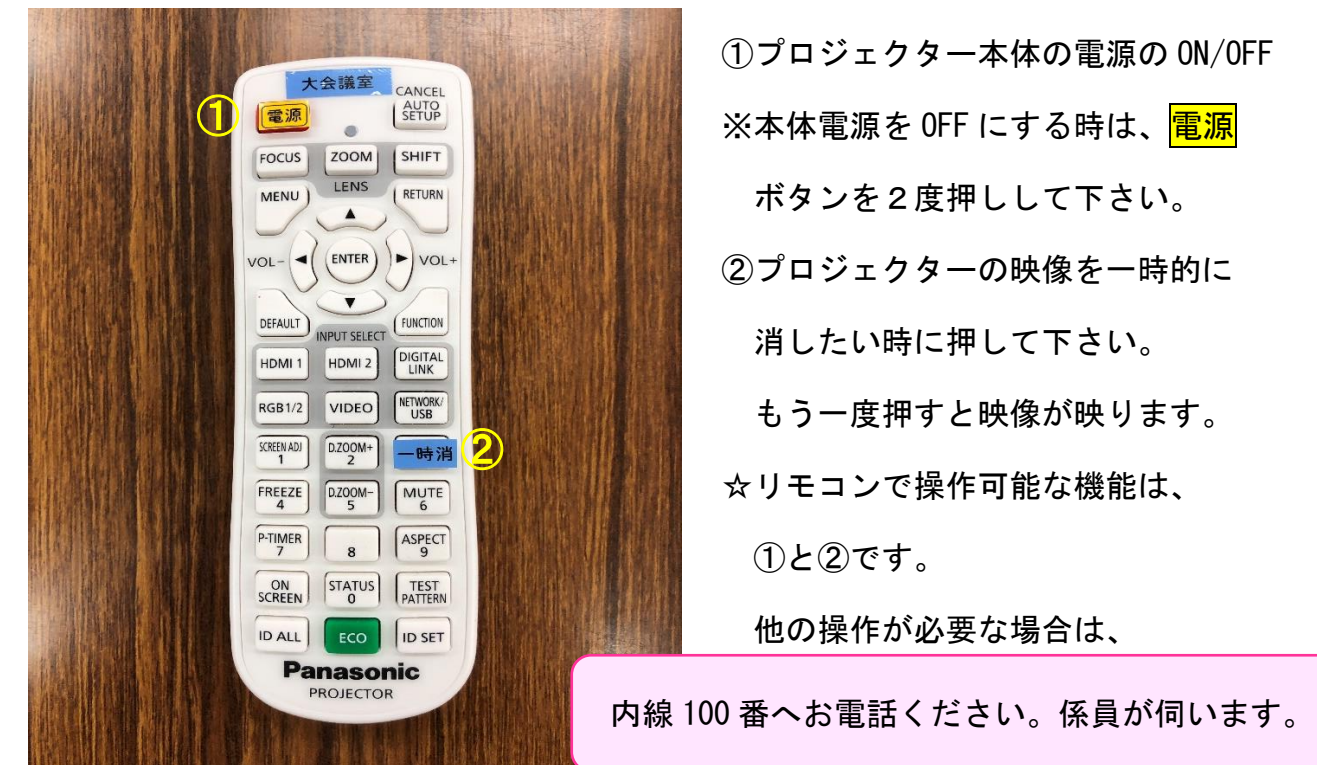

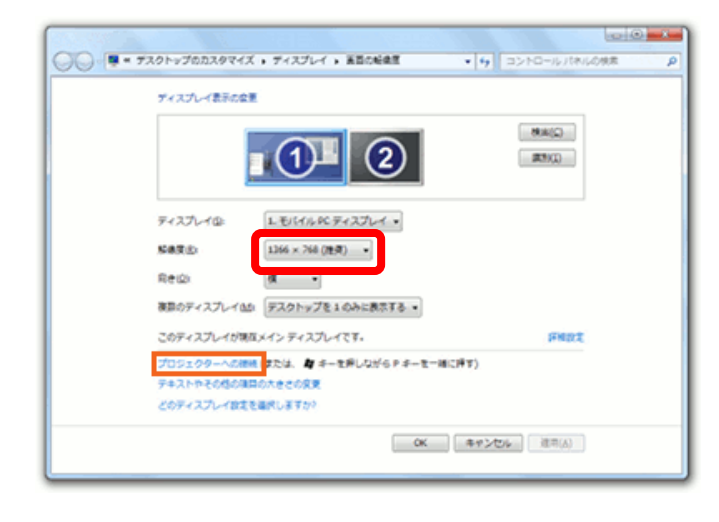

②パソコン画面の解像度の設定値を確認し てください。

推奨値:1024×768

③パソコン画面の表示設定を確認してくだ さい。

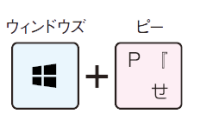

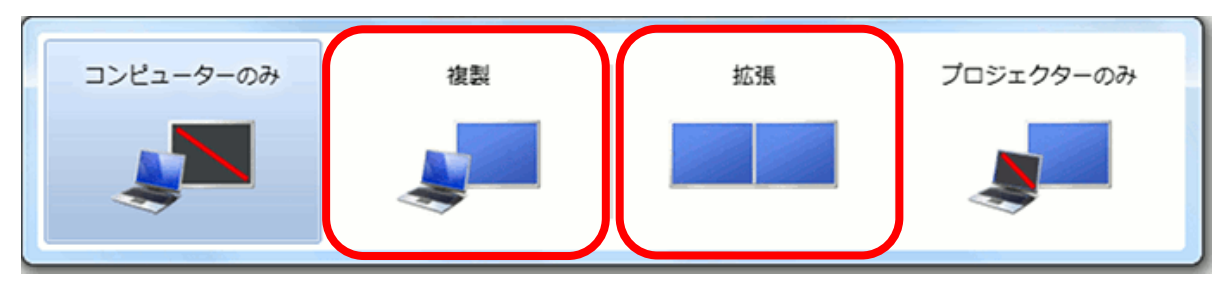

- ・複製:PowerPoint でのプレゼンの場合、[「発表者ツール」](http://www.becoolusers.com/powerpoint/presenter-view.html)を使わないのであれば、これを 選択してください。
- ・拡張:PowerPoint でのプレゼンの場合、[「発表者ツール」](http://www.becoolusers.com/powerpoint/presenter-view.html)を使う際に、これ選択してくだ さい。

## ■映らない・音声がでない

内線 100 番へお電話ください。係員が伺います。